# Istanze On Line

# Visualizzazione Graduatorie d'Istituto ATA III Fascia

# GUIDA OPERATIVA PER L'UTENTE **Scuola**

12 Novembre 2018

## <span id="page-1-0"></span>**INDICE**

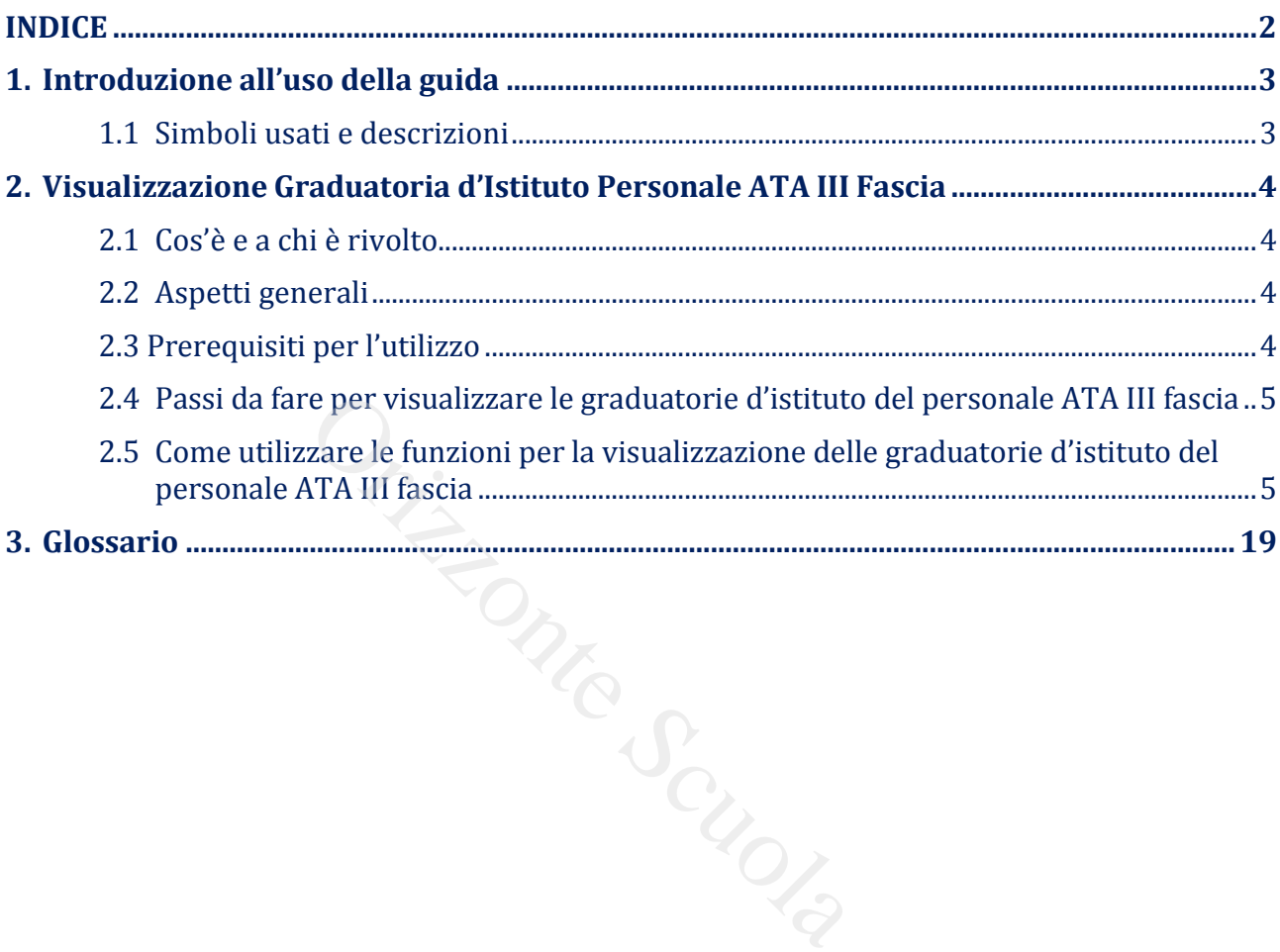

### <span id="page-2-0"></span>1. Introduzione all'uso della guida

La presente guida vuole rappresentare uno strumento informativo e un supporto operativo per gli utenti che dovranno utilizzare gli strumenti informatici per l'utilizzo dell'applicazione per la visualizzazione delle Graduatorie d'Istituto del Personale ATA III fascia attraverso le istanze on line.

#### 1.1 Simboli usati e descrizioni

<span id="page-2-1"></span>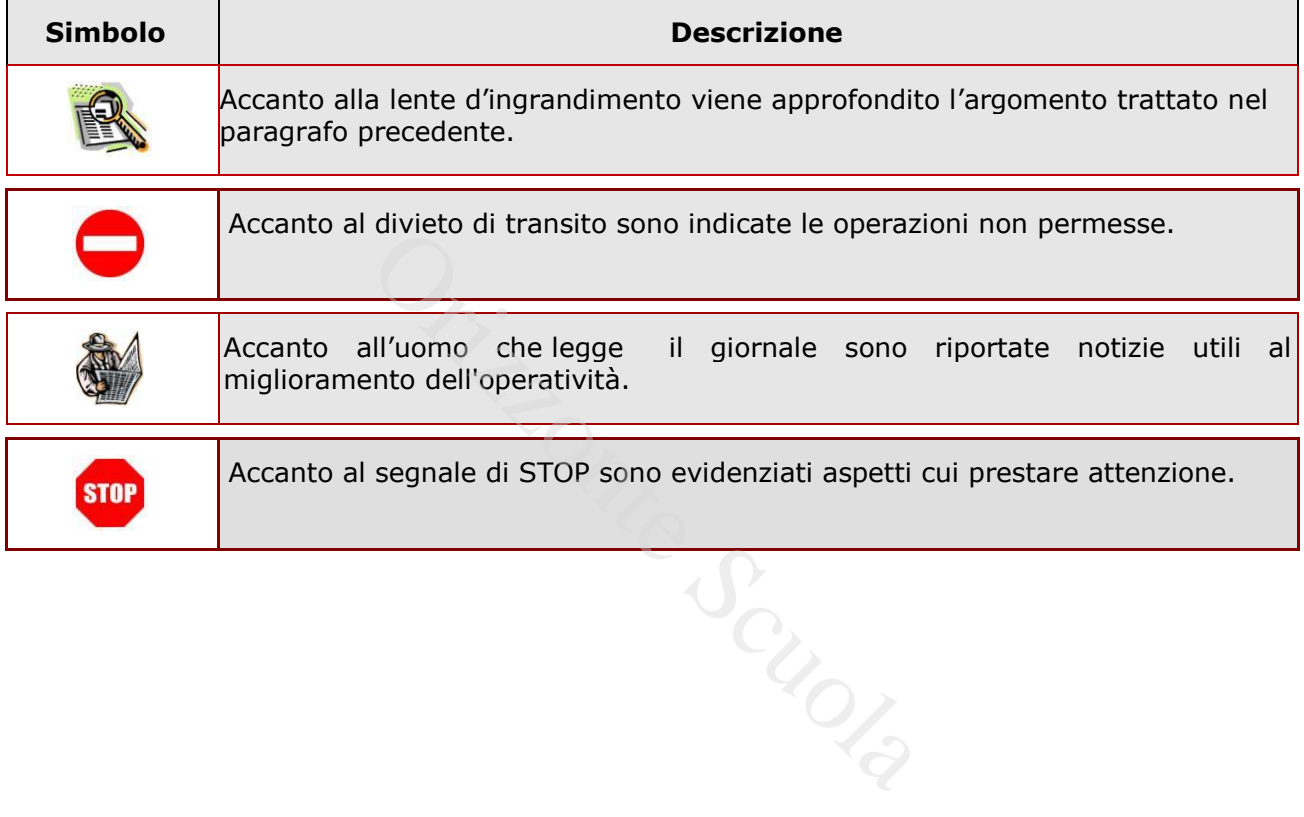

## <span id="page-3-0"></span>2. Visualizzazione Graduatoria d'Istituto Personale ATA III Fascia

#### 2.1 Cos'è e a chi è rivolto

<span id="page-3-1"></span>La funzione di visualizzazione delle Graduatorie d'Istituto Personale ATA III Fascia è rivolta a tutti gli aspiranti che siano presenti nelle Graduatorie d'Istituto per il procedimento amministrativo ATA III Fascia.

# **STOP**

L'accesso all'applicazione può avvenire solo dopo aver completato la procedura di registrazione al portale per le credenziali di accesso ed aver richiesto l'abilitazione al servizio Istanze Online.

#### 2.2 Aspetti generali

<span id="page-3-2"></span>In questa guida si descrive la funzione dedicata alla visualizzazione delle Graduatorie d'Istituto del Personale ATA III Fascia. nerali<br>
funzione dedicata alla visualizzazione del<br>
re le graduatorie solo in presenza di una<br>
e di verificare la correttezza dei dati anag<br>
er l'utilizzo<br>
er l'utilizzo<br>
rtilizzarle, l'interessato deve avere:

I candidati possono visualizzare le graduatorie solo in presenza di una domanda valida.

L'applicazione consente inoltre di verificare la correttezza dei dati anagrafici e di recapito presenti su Polis.

#### 2.3 Prerequisiti per l'utilizzo

<span id="page-3-3"></span>Per accedere alle funzioni e utilizzarle, l'interessato deve avere:

- un Personal Computer con connessione ad Internet e Acrobat Reader;
- un indirizzo di posta elettronica istituzionale (istruzione.it) o altro indirizzo;
- le credenziali di accesso: (username, password) ottenute con la procedura di Registrazione (vedi Guida Operativa della registrazione presente sull'home page).

#### 2.4 Passi da fare per visualizzare le graduatorie d'istituto del personale ATA III fascia

<span id="page-4-0"></span>I passi che il candidato deve compiere per visualizzare le graduatorie d'istituto del personale ATA III fascia sono:

- 1. Accedere alla pagina principale delle "Istanze online", la home page pubblica del Servizio con le proprie credenziali.
- 2. Accedere alla sezione 'Altri servizi'
- 3. Selezionare il servizio 'Visualizzazione graduatorie istituto personale ATA III

fascia.

#### 2.5 Come utilizzare le funzioni per la visualizzazione delle graduatorie d'istituto del personale ATA III fascia

L'accesso all'applicazione avviene dal sito del Portale MIUR e successivamente alla pagina pubblica delle Istanze Online.

<span id="page-4-1"></span>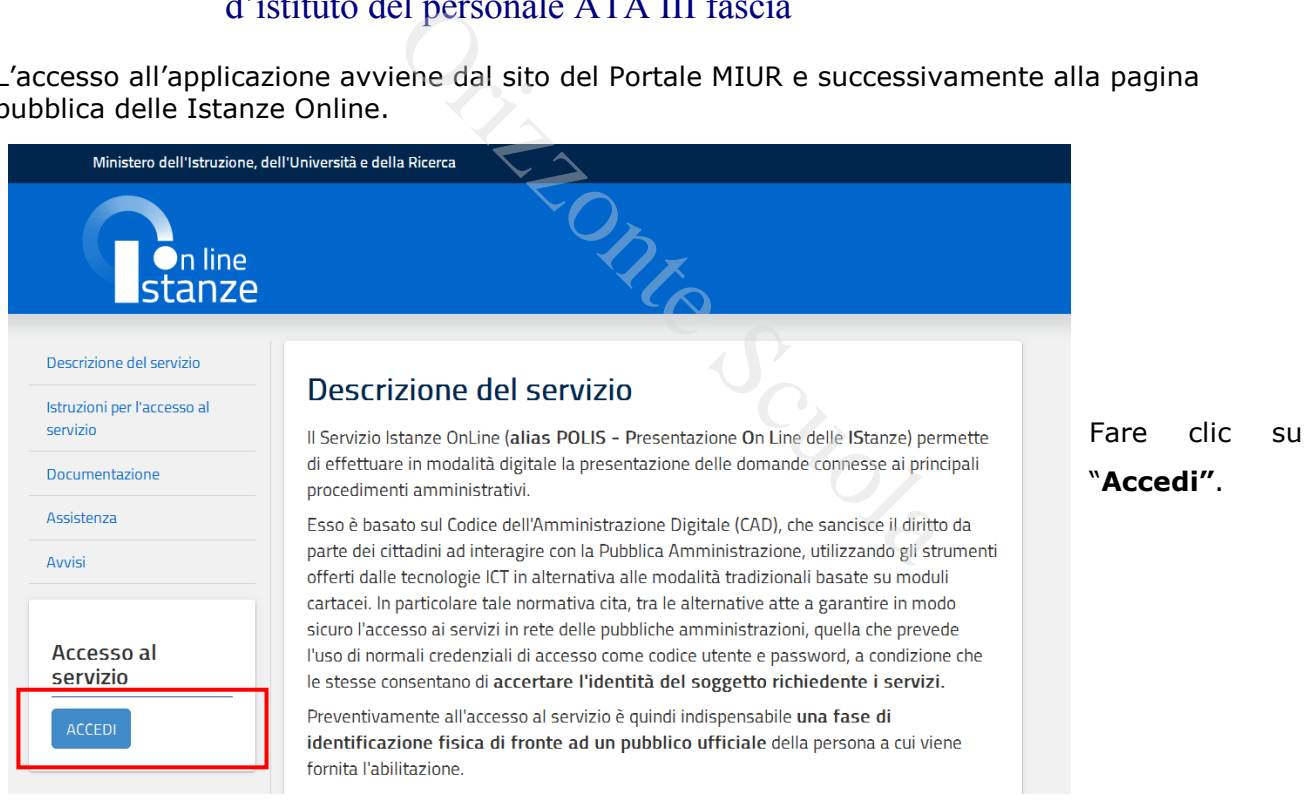

Il sistema propone una pagina in cui inserire le proprie credenziali di accesso del portale.

Visualizzazione Graduatorie d'Istituto Personale ATA III Fascia

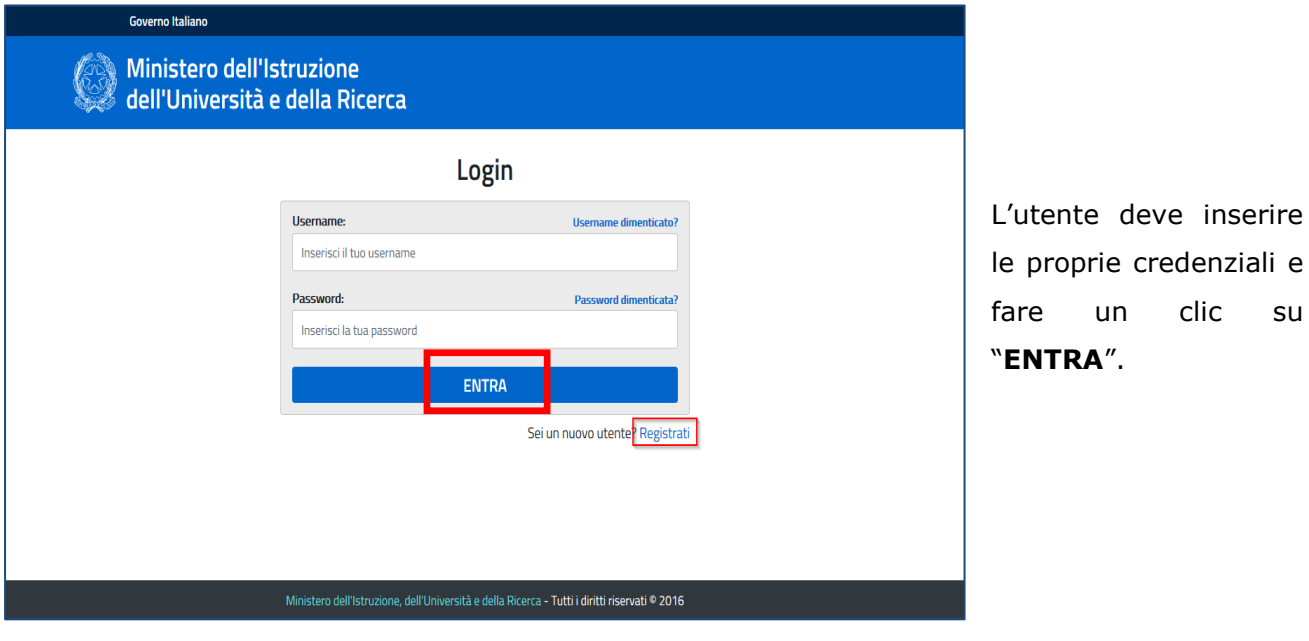

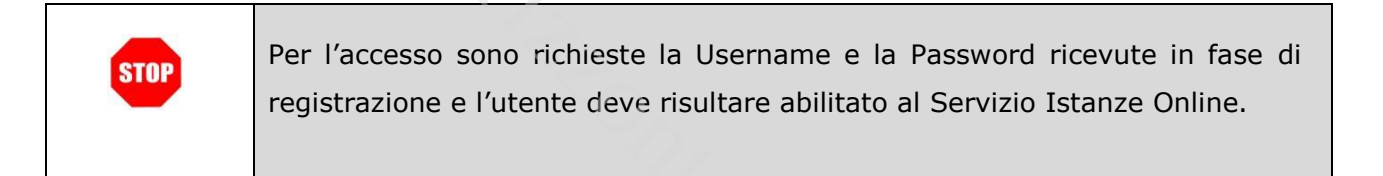

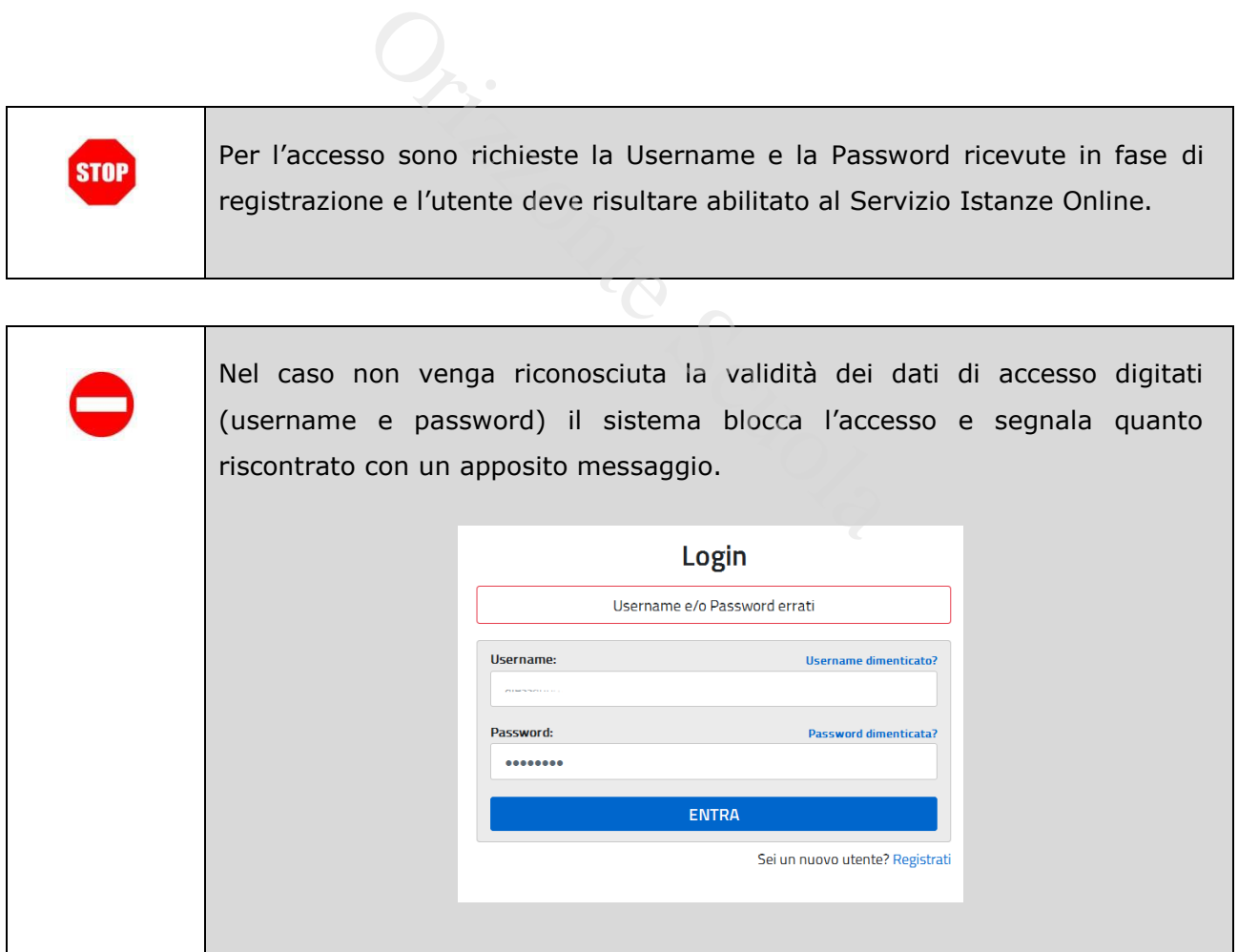

Nel caso non venga riconosciuta la validità dei dati di accesso digitati (username e password) l'utente deve eseguire la procedura di registrazione, seguendo quanto descritto nella Guida operativa per l'utente di Registrazione Utenza, presente nella sezione "Documentazione".

(IAM\_Registrazione\_Utenza\_guidaoperativa\_utente)

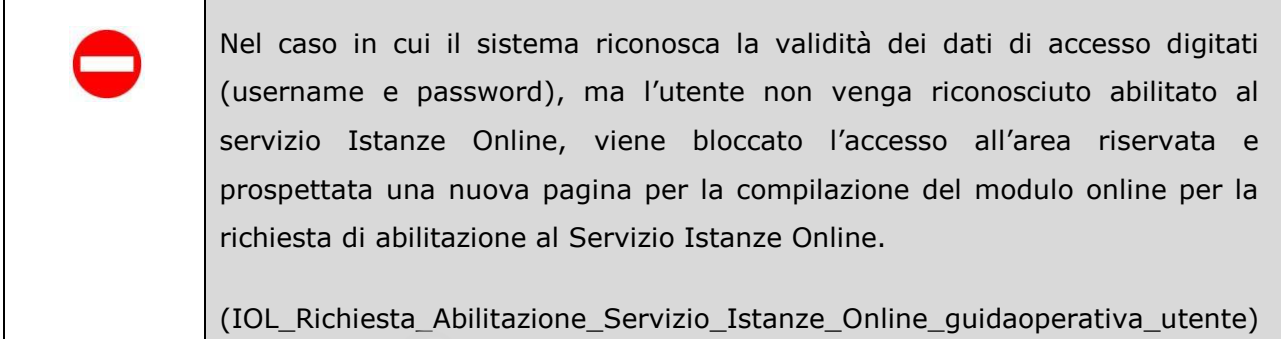

Una volta che l'Utente ha acceduto al Servizio in quanto regolarmente abilitato, dalla Home page dovrà accedere alla sezione 'Altri servizi'.

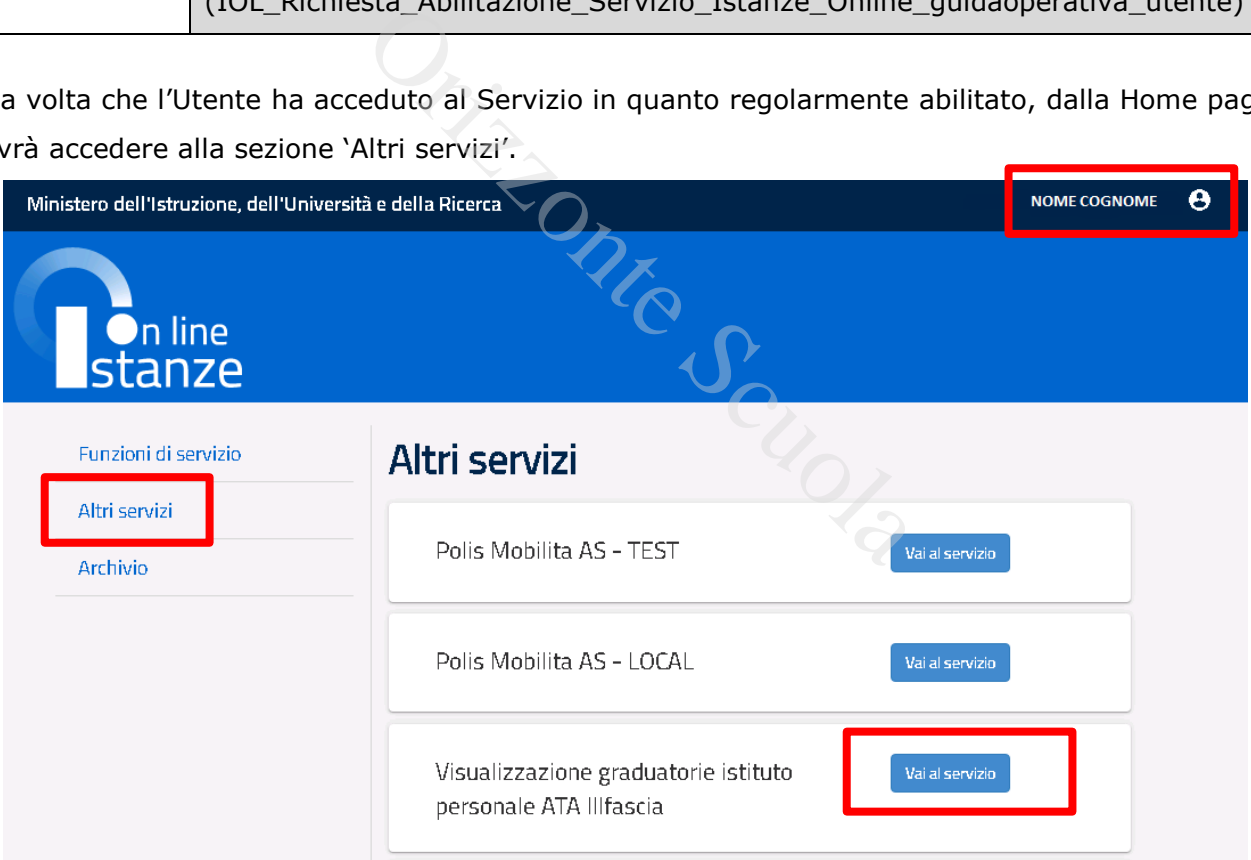

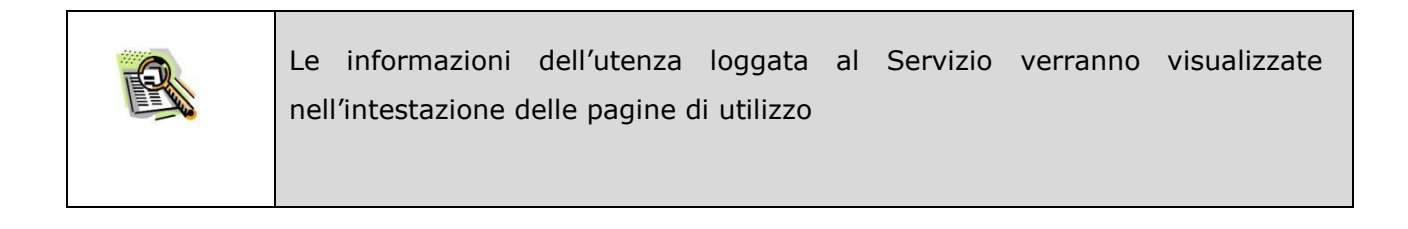

Dopo aver selezionato il tasto "Vai al servizio", viene prospettata una pagina informativa.

L'utente deve leggere attentamente quanto riportato nella pagina.

Per proseguire "cliccare" su "**Avanti**"

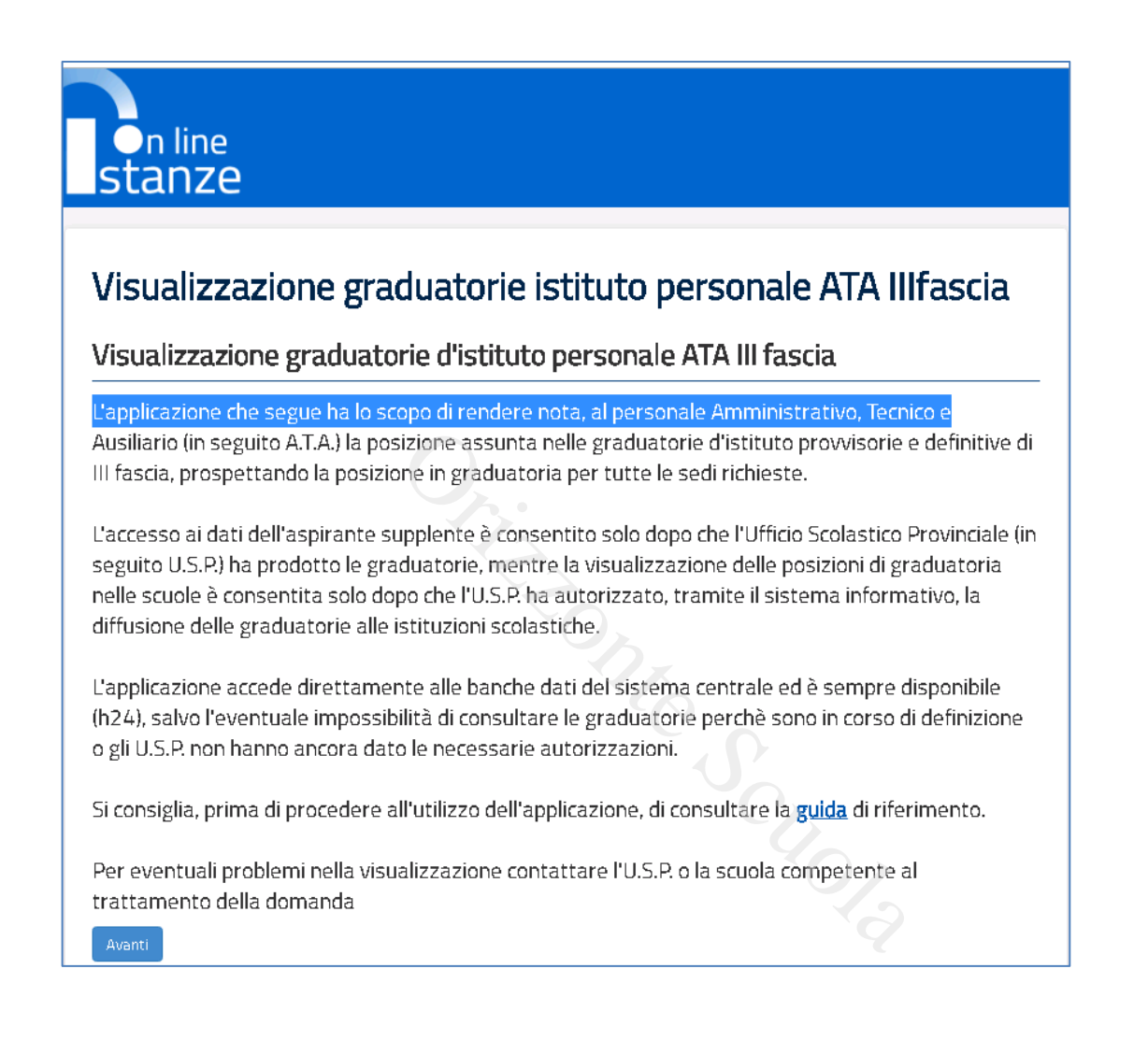

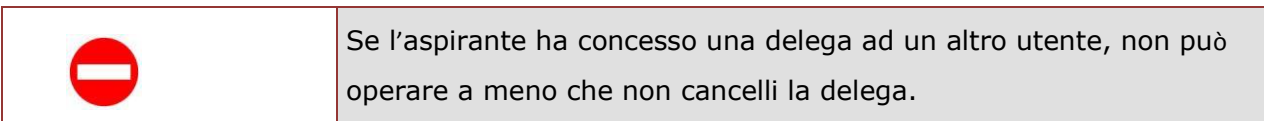

Superati i controlli l'utente visualizza una pagina contenente Nome, Cognome e Codice Fiscale. Il sistema prospetta inoltre una list-box dalla quale selezionare obbligatoriamente l'anno di riferimento.

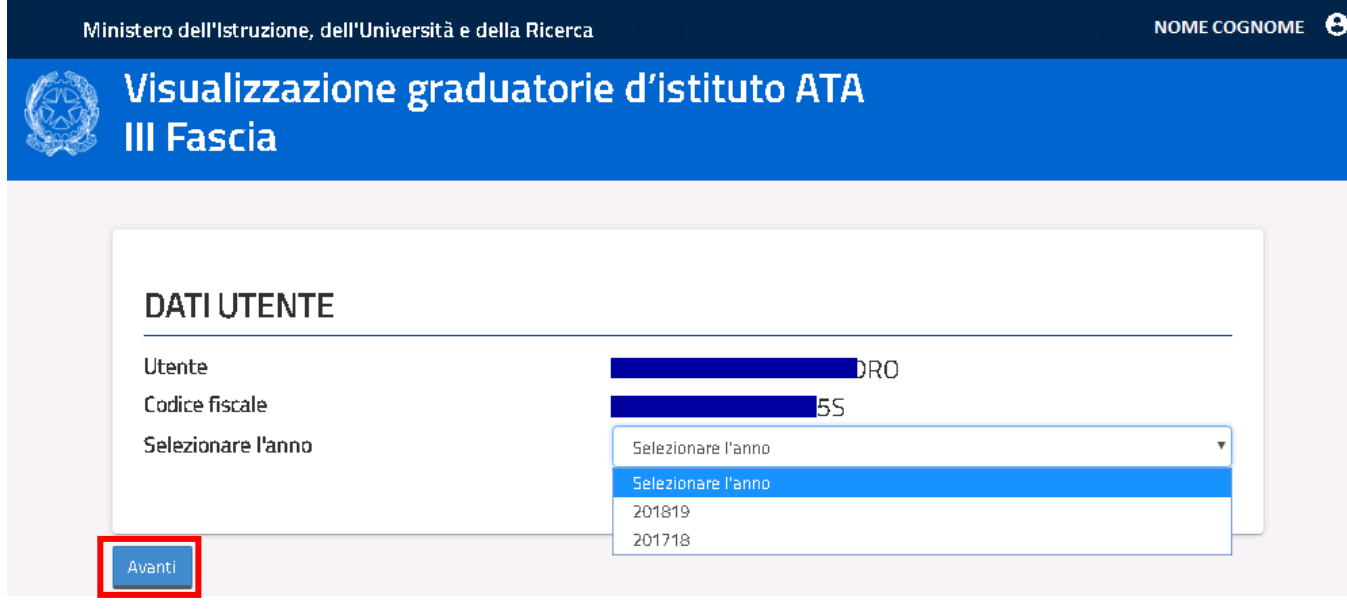

L'utente seleziona dalla list-box proposta l'anno di interesse e clicca su '**Avant**i'

Il sistema prospetterà una pagina con tutte le sezioni dati che è possibile visualizzare:

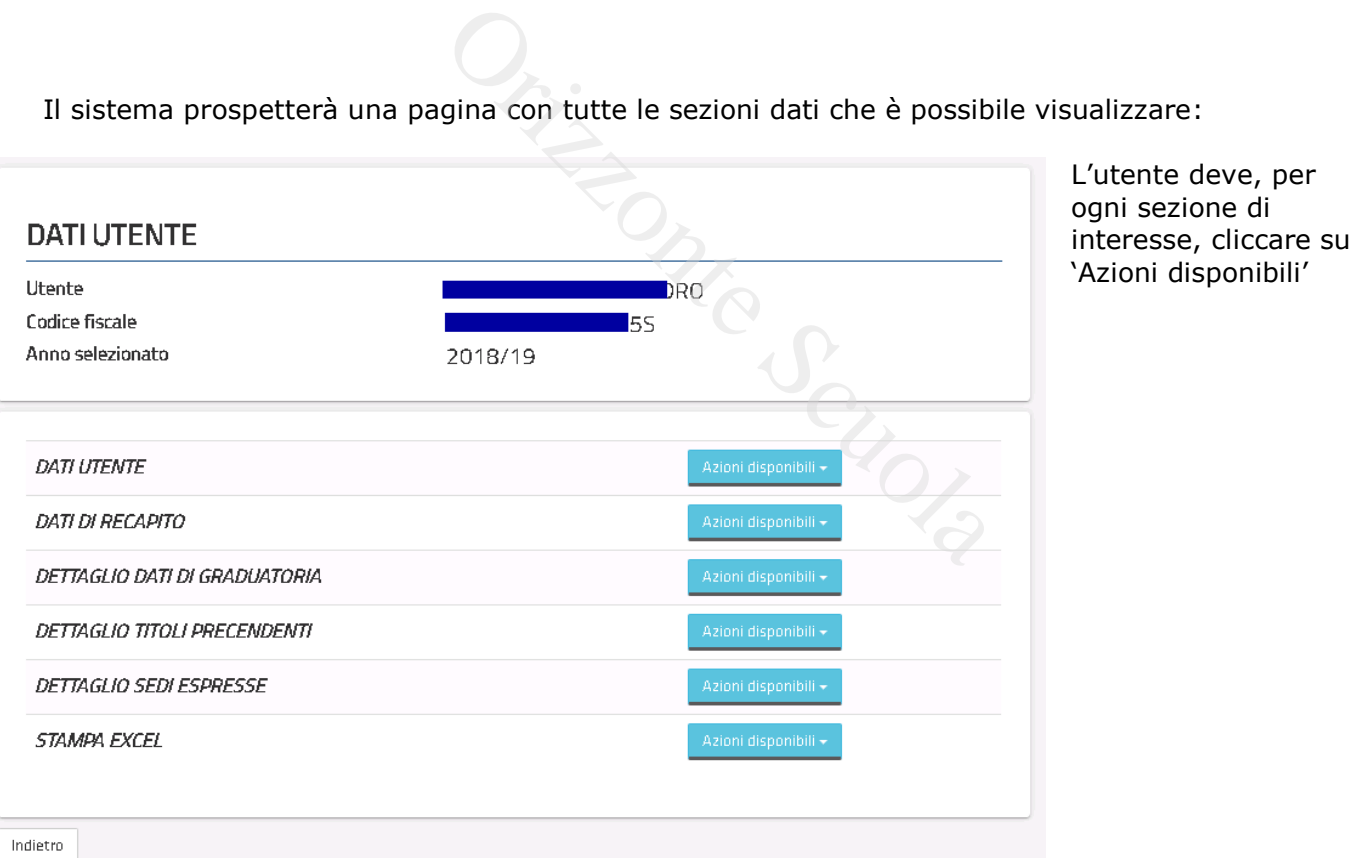

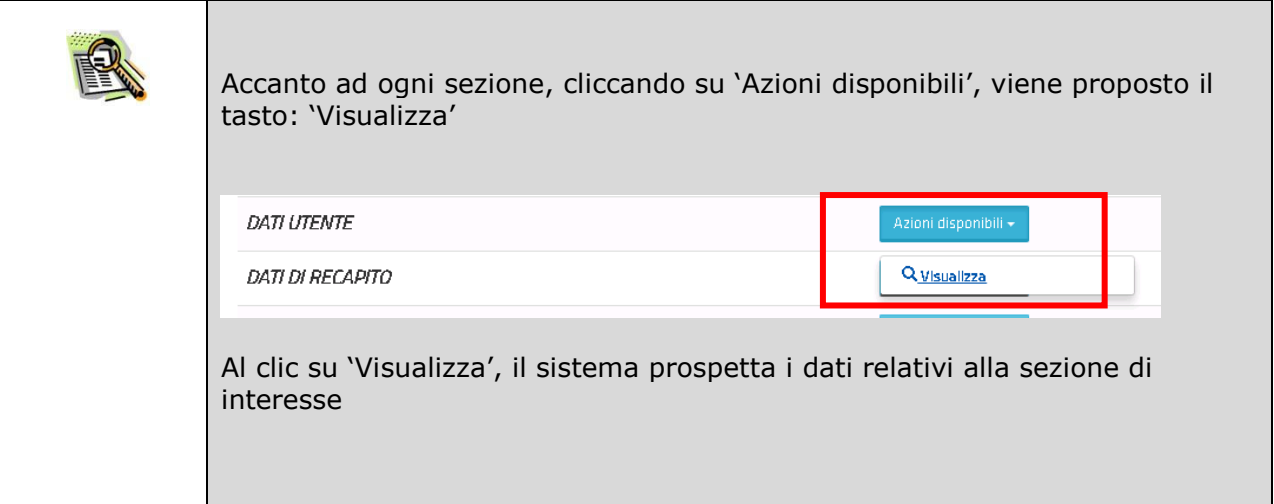

Selezionando l'azione "Visualizza" della sezione DATI UTENTE, il sistema visualizza la pagina contenente i dati anagrafici dell'aspirante: contente i dati analyzing i data sezione DATI UTENT<br>Contentionale: Orizzonte Scuola Scuola Scuola Scuola Scuola Scuola Scuola Scuola Scuola Scuola Scuola Scuola S<br>Contentionale: Orizzonte Scuola Scuola Scuola Scuola Scuola

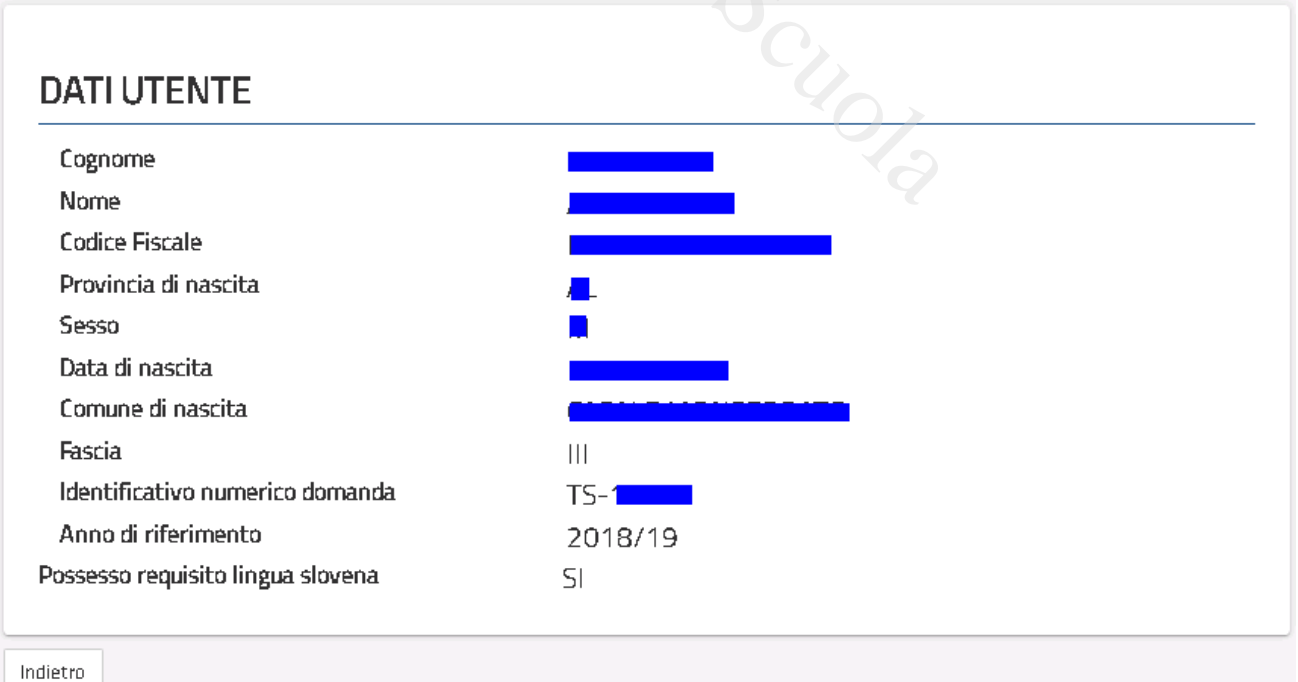

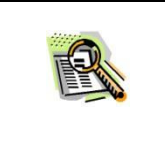

Il possesso del requisito della lingua slovena è visualizzato per i soli aspiranti delle province di Trieste, Udine e Gorizia

Selezionando l'azione "Visualizza" della sezione DATI DI RECAPITO, il sistema visualizza la pagina contenente i dati di recapito dell'aspirante:

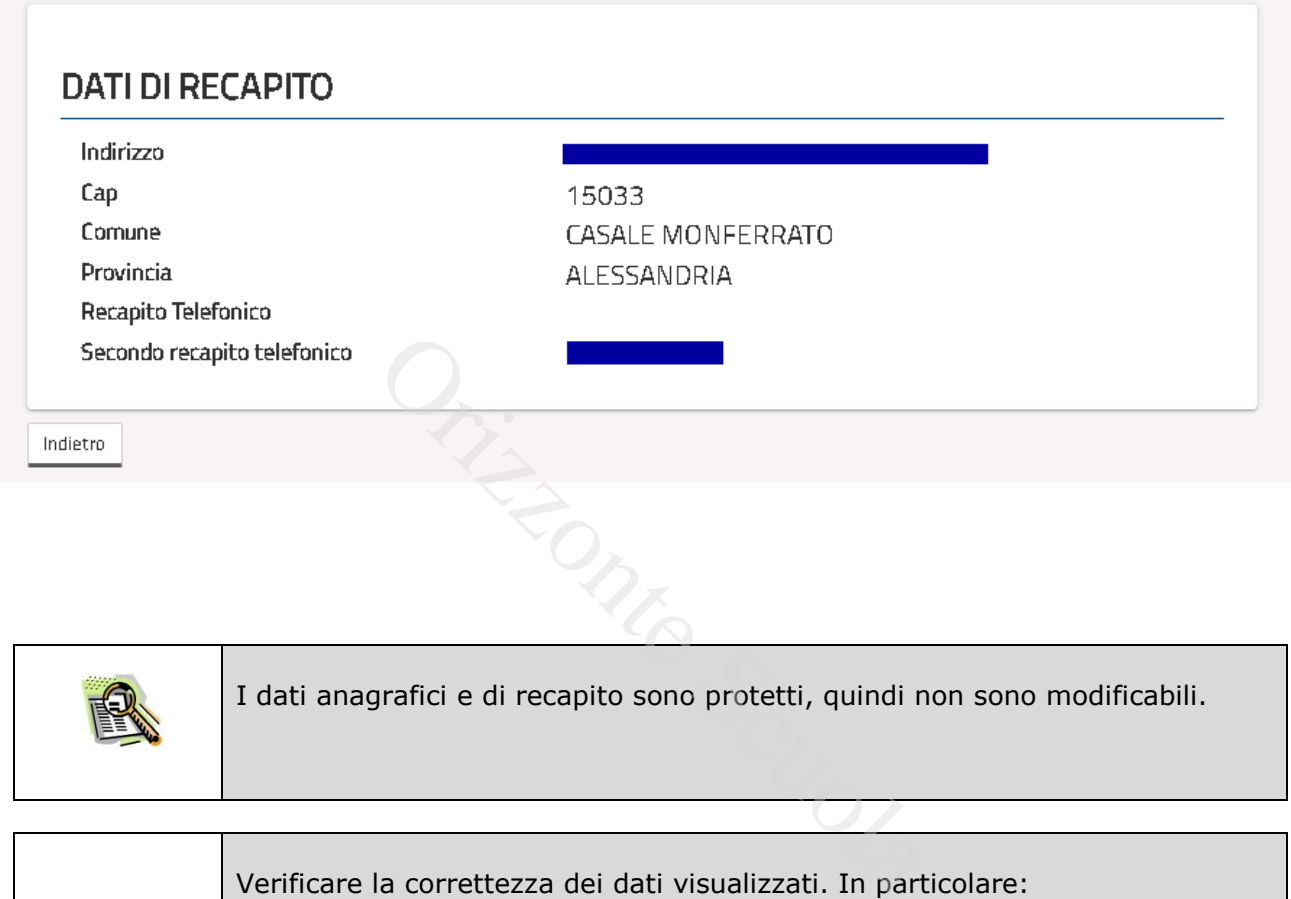

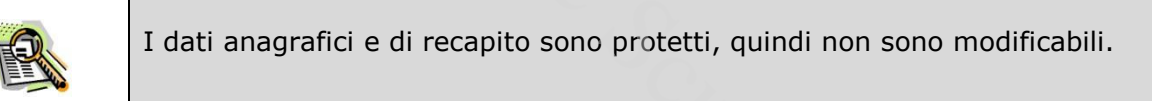

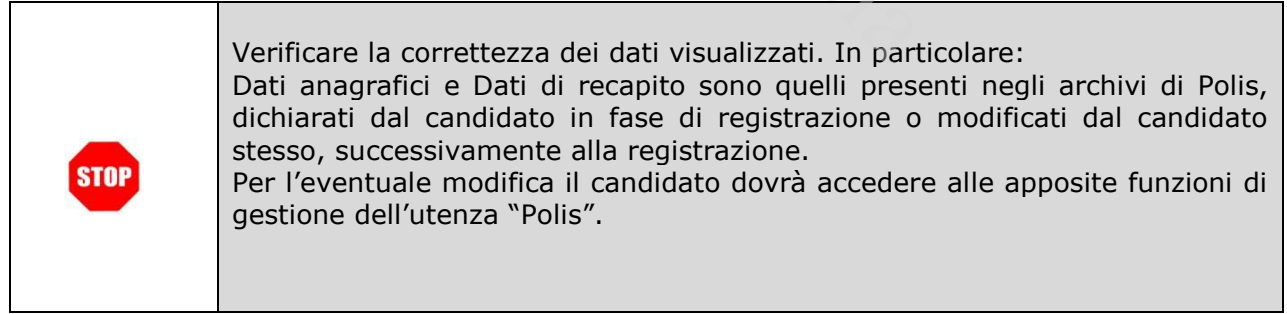

Selezionando l'azione "Visualizza" della sezione DETTAGLIO DATI DI GRADUATORIA, il sistema visualizza la pagina contenente i dati di tutte le graduatorie valide dell'aspirante:

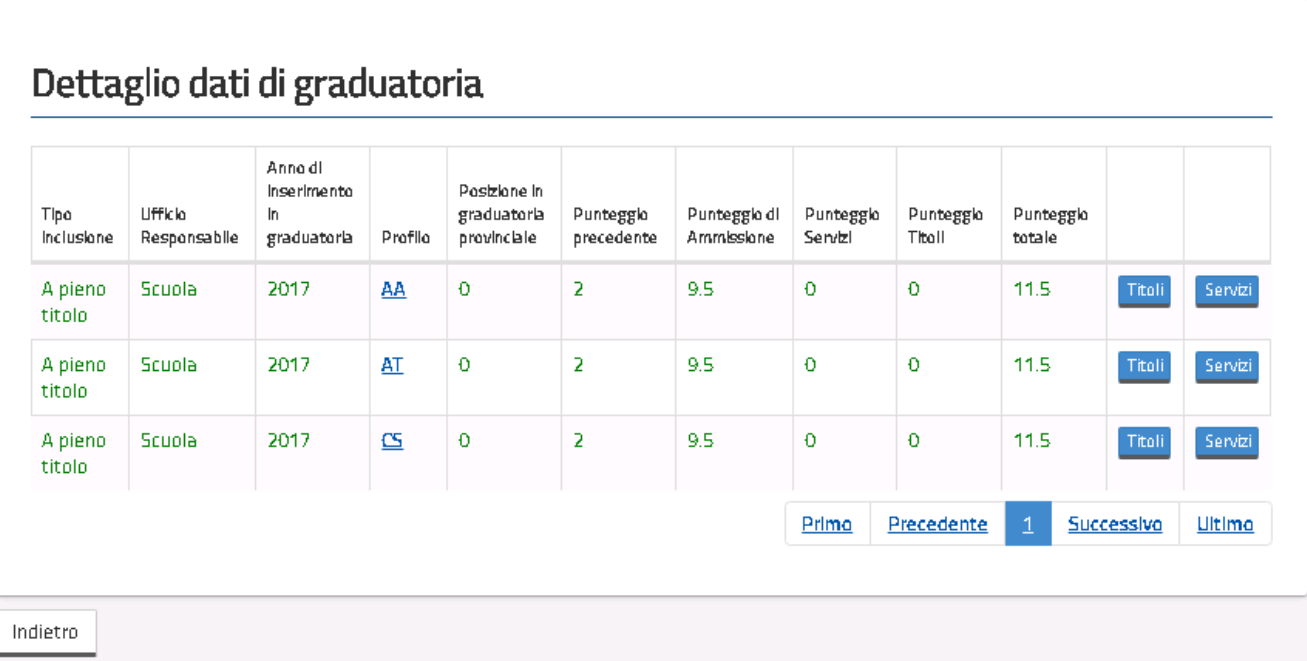

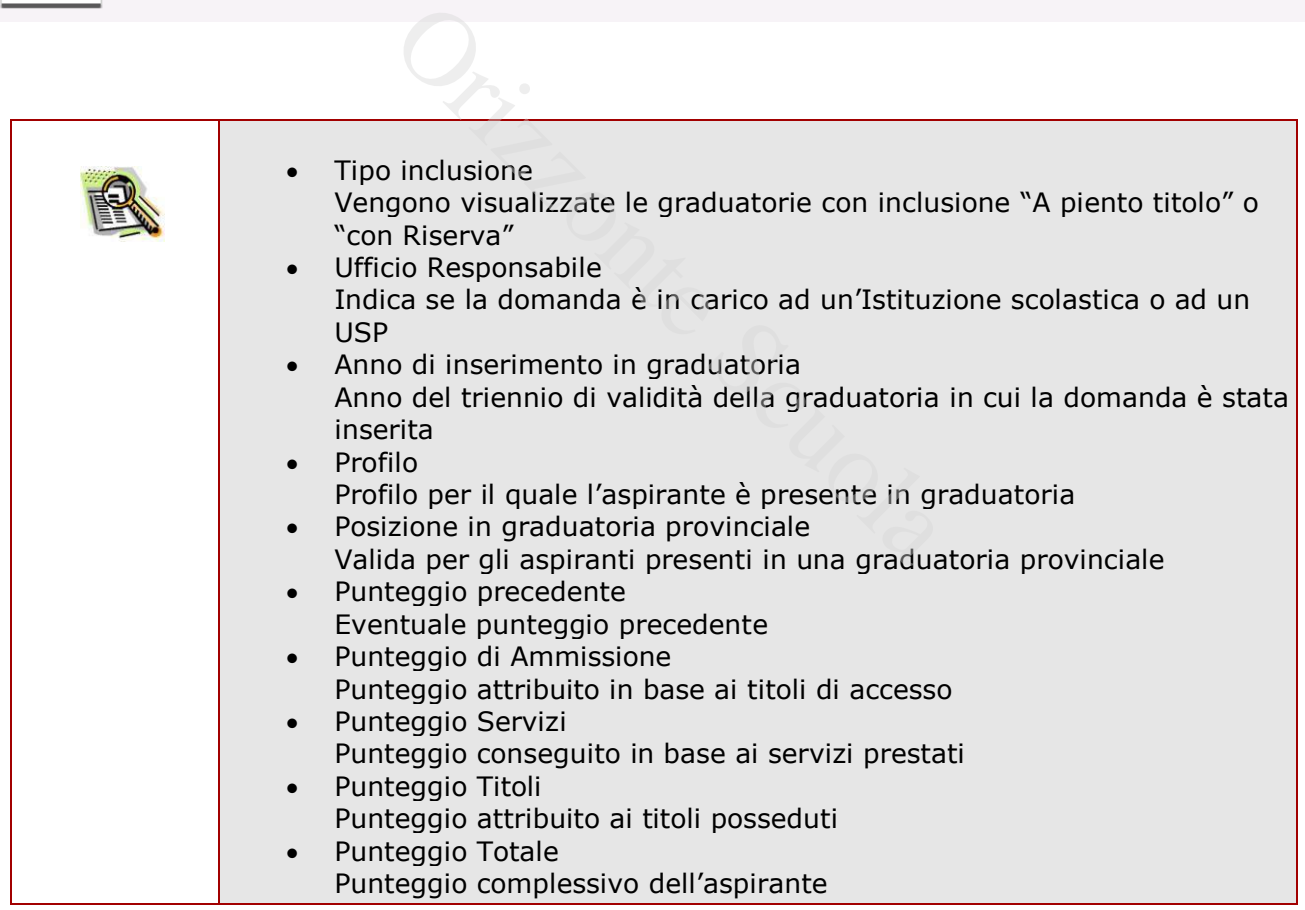

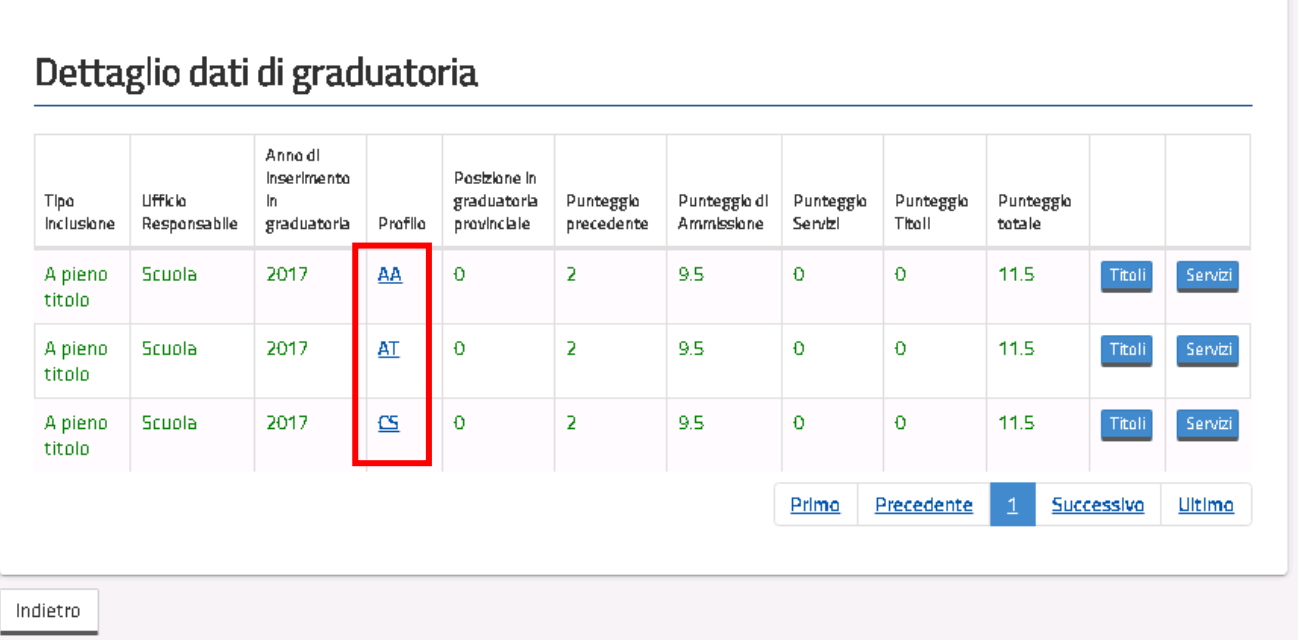

Selezionando il codice profilo dal DETTAGLIO DATI GRADUATORIA, l'utente può visualizzare il dettaglio del profilo e le relative graduatorie

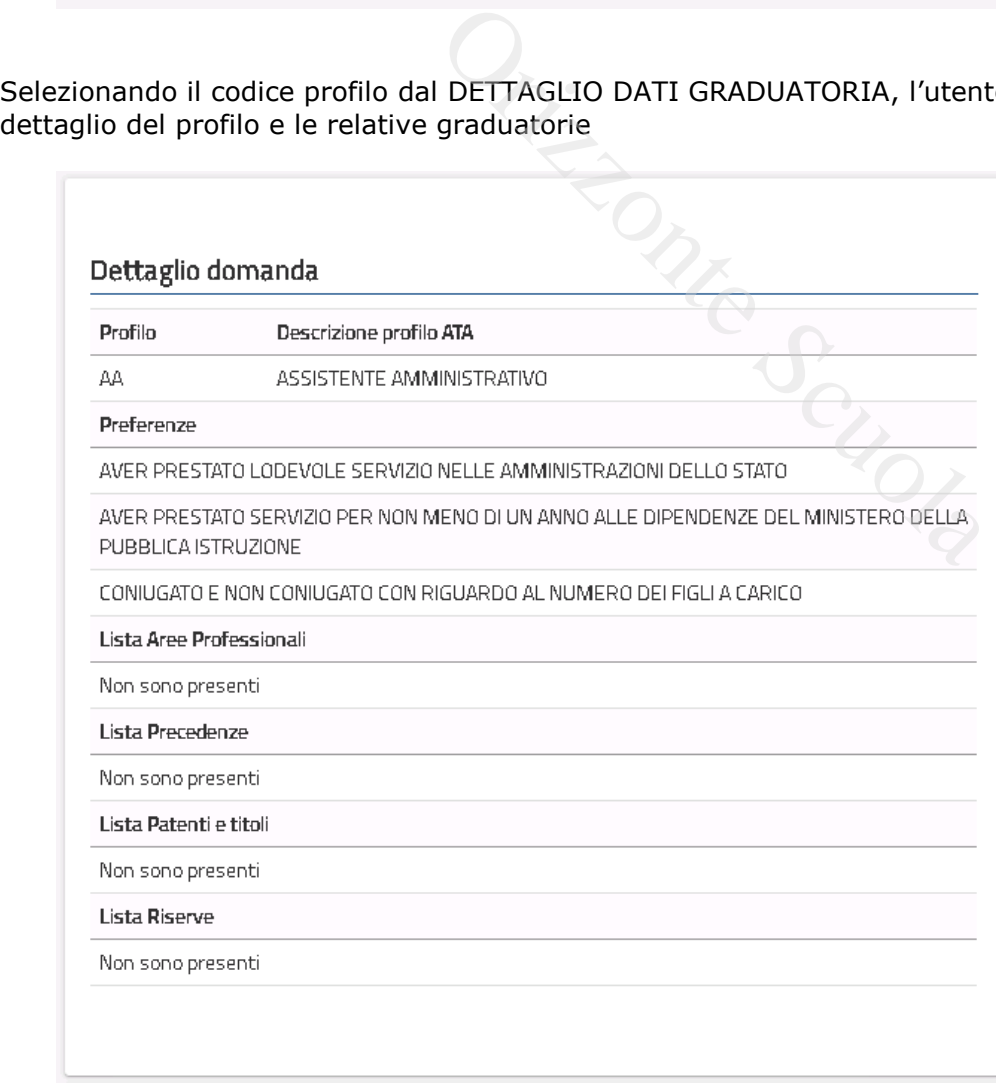

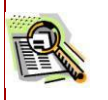

Il dettaglio del profilo mostra i titoli di preferenza, la lista delle aree professionali, i titoli che danno diritto a precedenza, le patenti ed i titoli professionali, eventuali riserve

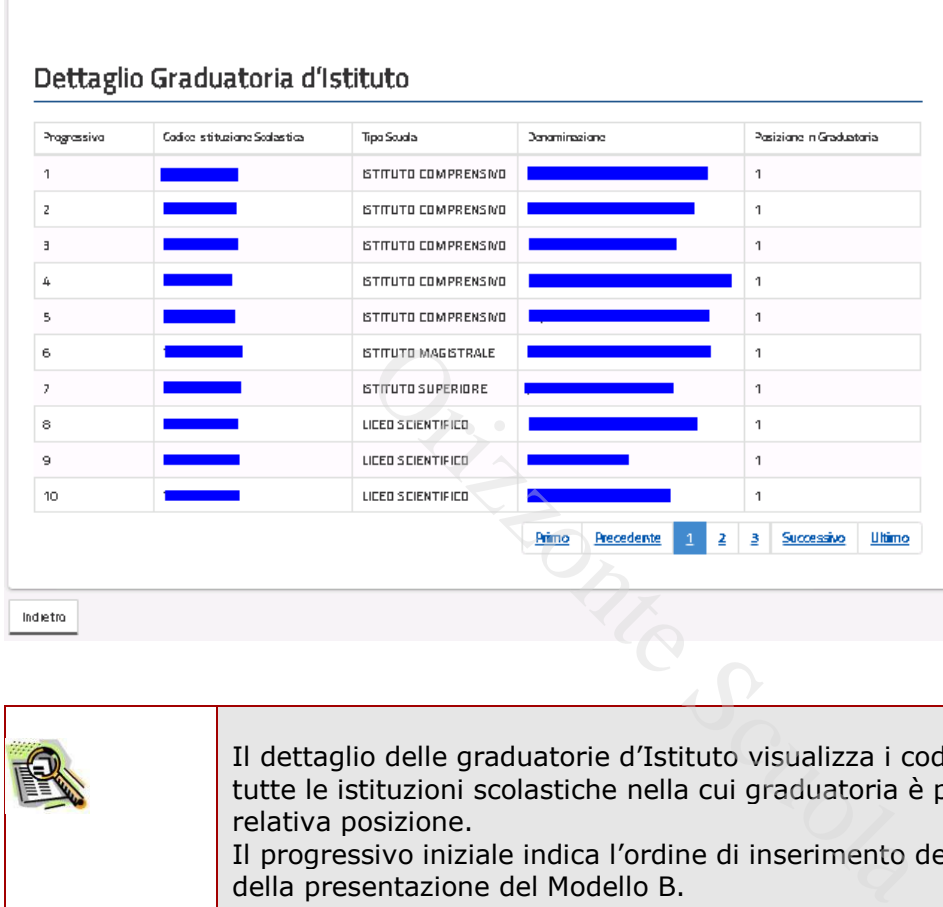

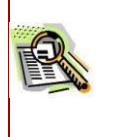

Il dettaglio delle graduatorie d'Istituto visualizza i codici a le denominazioni di tutte le istituzioni scolastiche nella cui graduatoria è presente l'aspirante e la relativa posizione.

Il progressivo iniziale indica l'ordine di inserimento della sede al momento

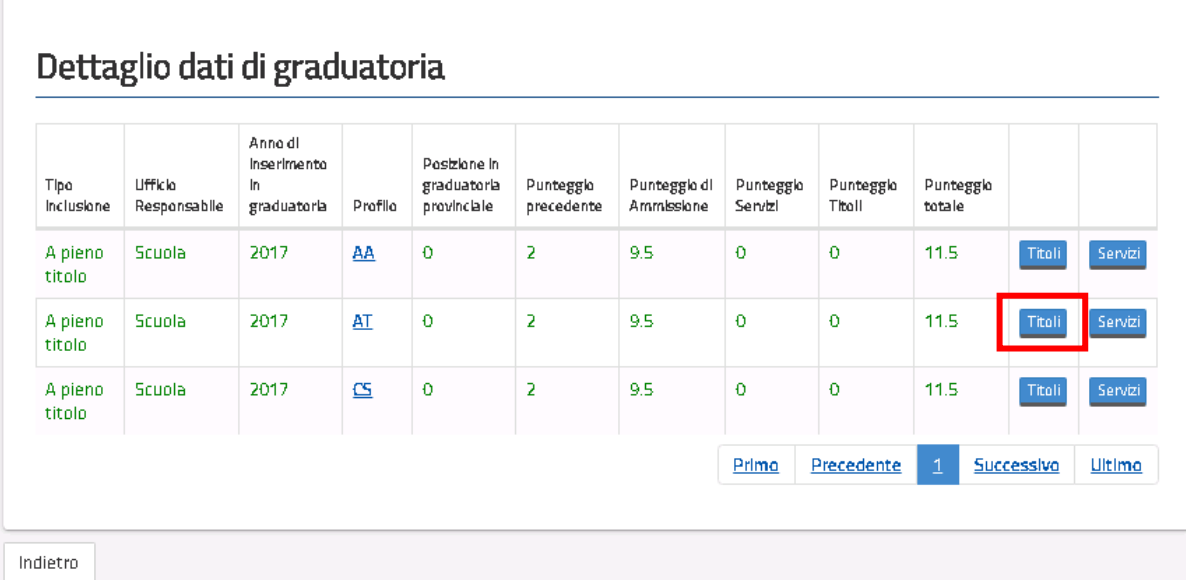

Selezionando il tasto 'Titoli' dal DETTAGLIO DATI GRADUATORIA, l'utente può visualizzare il dettaglio dei titoli riconosciuti sul profilo selezionato e dei relativi punteggi

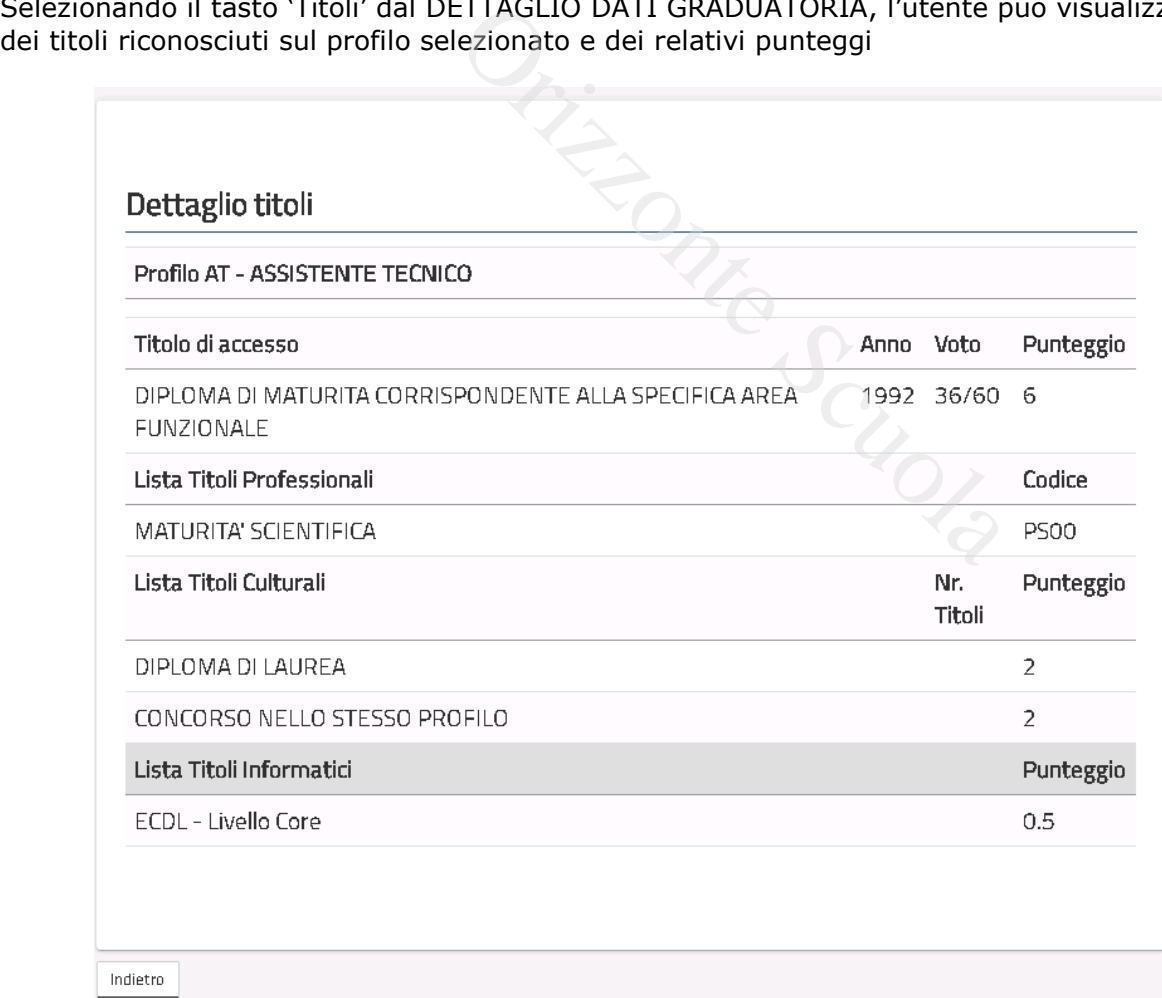

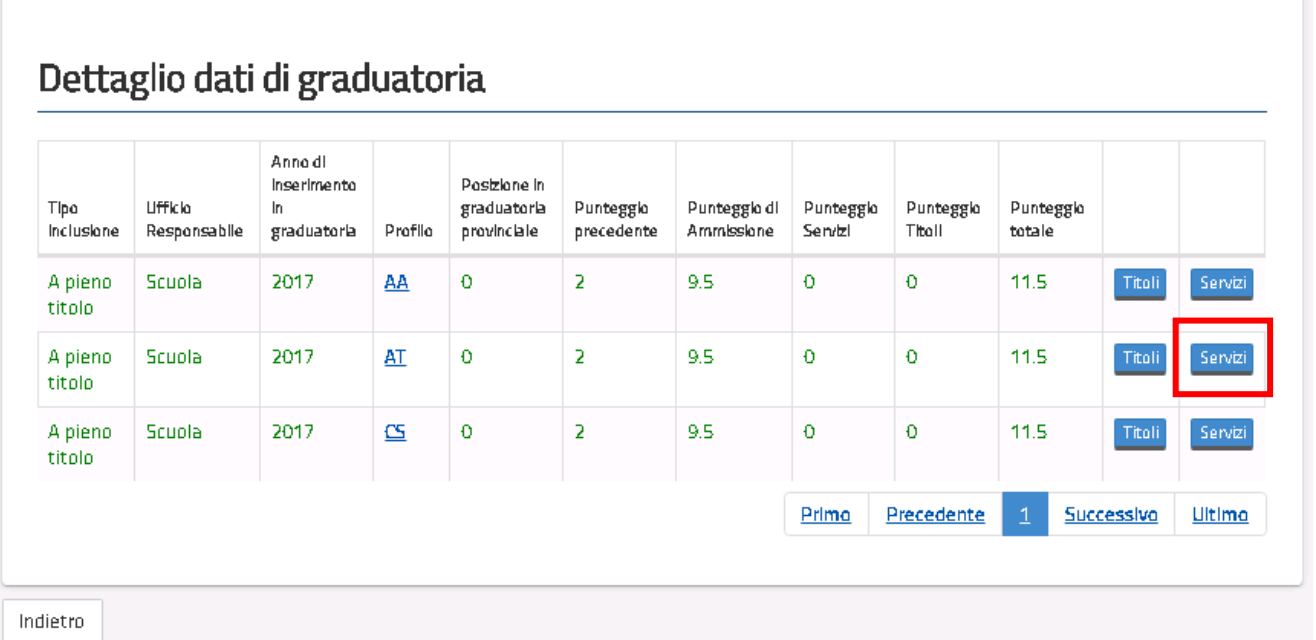

Selezionando il tasto 'Servizi' dal DETTAGLIO DATI GRADUATORIA, l'utente può visualizzare il dettaglio dei servizi riconosciuti sul profilo selezionato

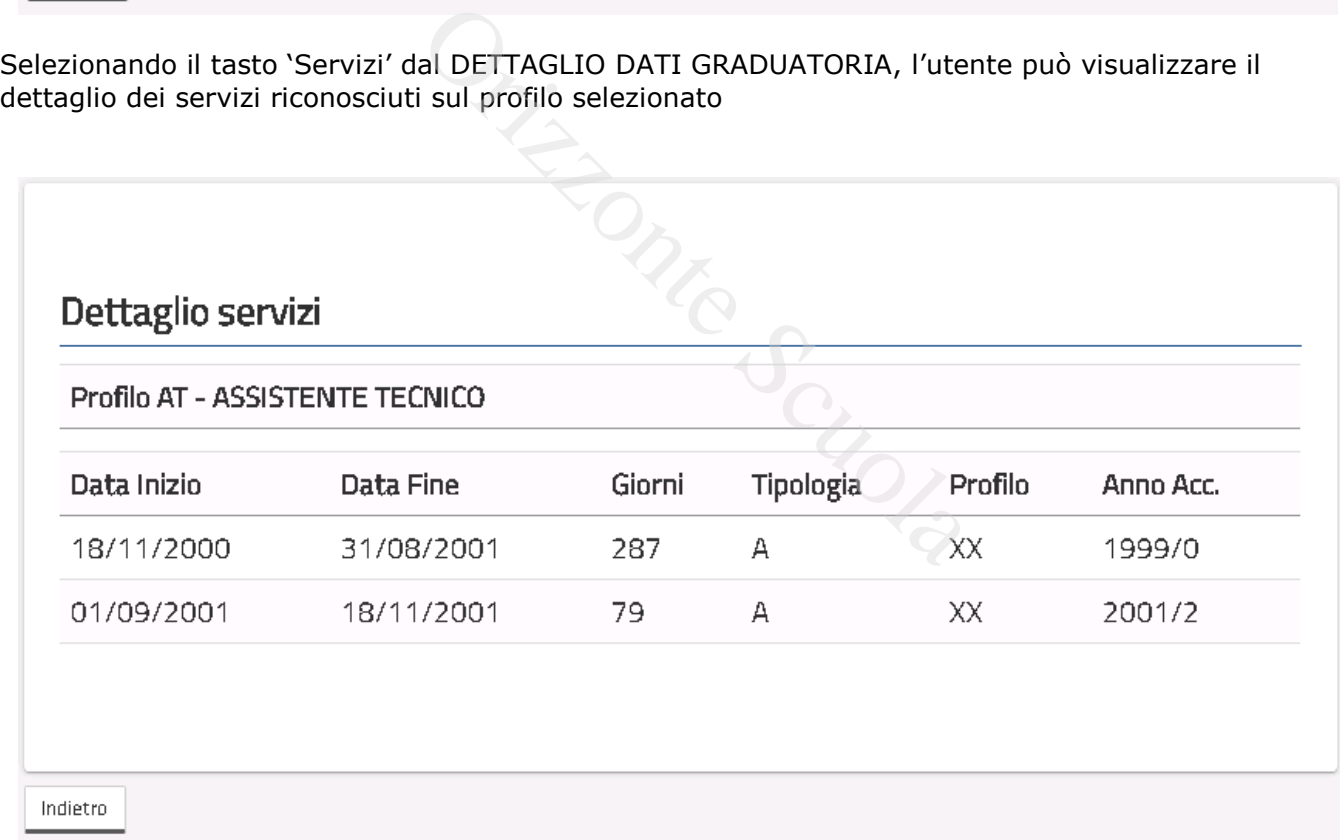

Selezionando l'azione "Visualizza" della sezione DETTAGLIO TITOLI PRECEDENTI, il sistema visualizza la pagina contenente gli eventuali titoli di accesso alle graduatorie di I e II fascia e quelli di accesso alla graduatoria del precedente triennio:

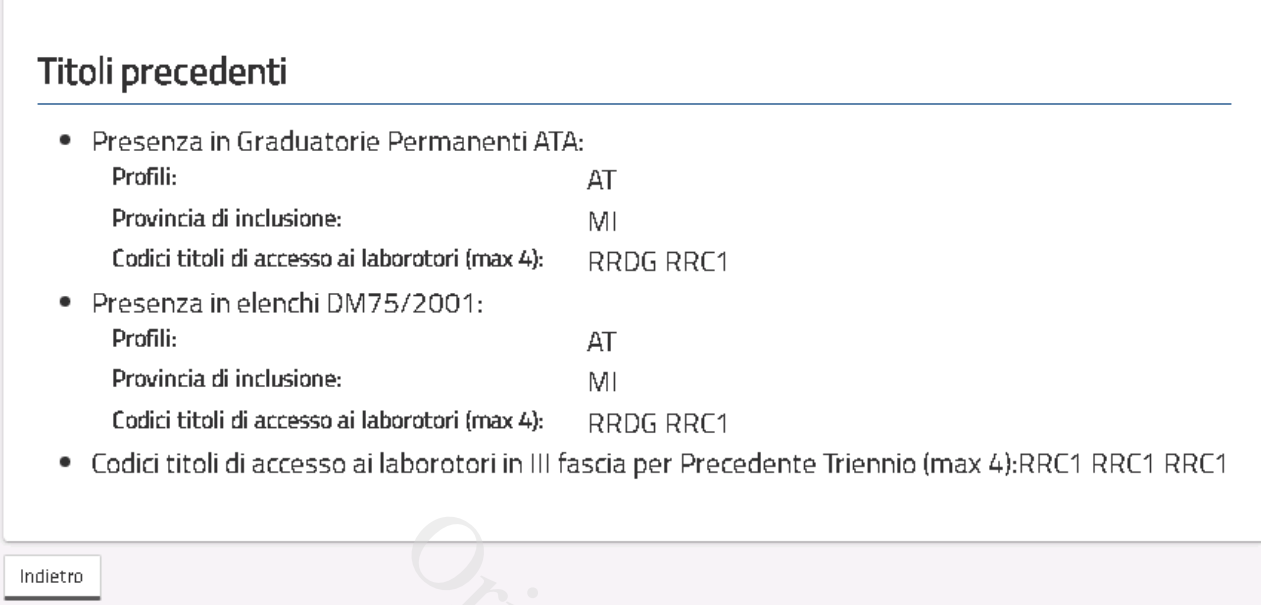

Selezionando l'azione "Visualizza" della sezione DETTAGLIO SEDI ESPRESSE, il sistema visualizza<br>la pagina contenente l'elenco delle sedi di preferenza presentate con il modello B:

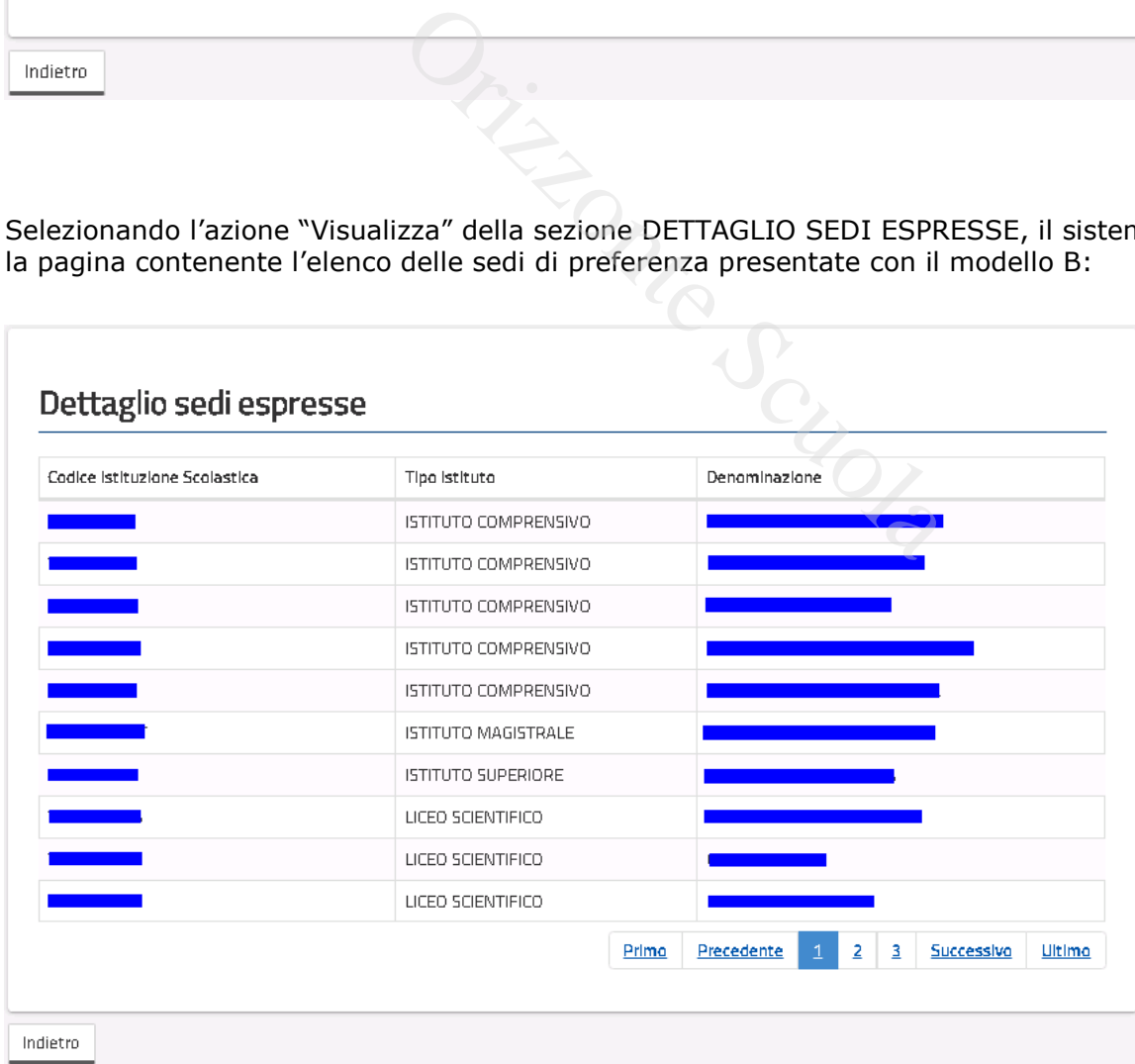

Selezionando l'azione 'Scarica' della sezione STAMPA EXCEL, il sistema produce un file in formato .xls che può essere scaricato dall'utente.

Il file contiene 7 diversi fogli che riportano le informazioni delle diverse sezioni:

- Utente
- Profilo
- Sedi Espresse
- Graduatoria
- Titoli
- Servizi
- Titoli Precedenti

Orizzonte Scuola

# 3. Glossario

<span id="page-18-0"></span>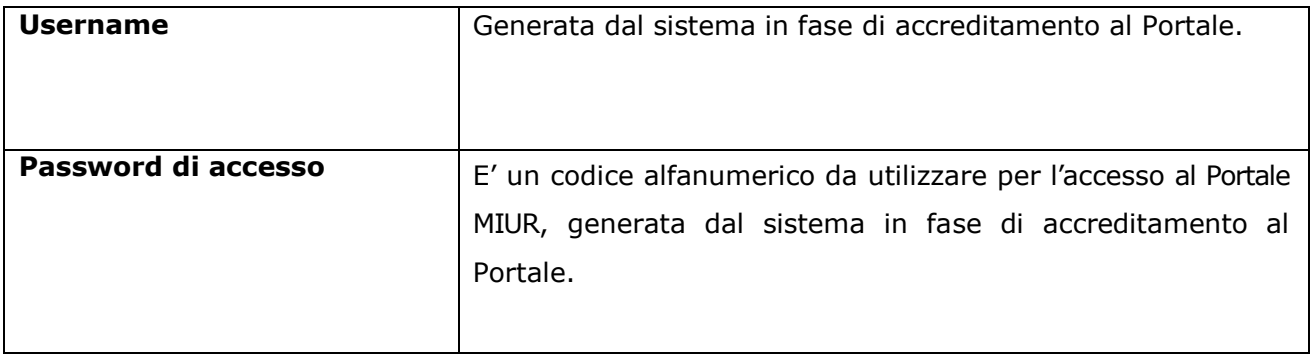

Orizzonte Scuola